MANAGE AND REVIEWING APPLICANTS

#### **MANAGE JOBS:**

Status:

User:

Owner:

Applications

G Dwarf

Sourcing

Website:

Make Online Offer (1)

View all applications

Approved

Juli Rester Harry Hire 🖂

28 Apr 2016 - (none) ( CST )

Recruitment process: Support Staff

Select "Manage Jobs" from the "Hamburger View" all requisitions to which you are assigned.

You can view by a status or you can go a step further and search by a specific criteria.

Jobs Manage jobs

to view the status of a job posting. From the "Manage Jobs" view, you can see

Select a status from the

dropdown box

Approved

Current recruitment

Non current recruitment Select a bulk action ▼ Testing Manage jobs Draft Page Up Pending approval Status: Approved Search Approved Update profile Types: All ▼ Declined ⚠ Home Show other search criteria Shortlisting New job ☐ Job No. Date created User Title Department Status Applications Site Opening date Closing date Hiring manager Sourced Interviewing Jobs open Agri. Fores 010208-Dair Approve 1 28 Apr 2016 Harry Hire Ø ■ @ \$ & Ø Reference checking 492285 13 Apr 2016 JR Accounts Receivable Speciali Budget an 450200-Offic Approve 0 13 Apr 2016 Offer Harry Hire Filled 492284 6 Apr 2016 JR nts Receivable Speciali: Budget an 450200-Offic Approve 1 6 Apr 2016 Harry Hire On hold Budget an 450200-Offic Approve 2 30 Mar 2016 3 Apr 2016 Harry Hire ☑ 🗔 Ŝ 🕹 👺 Cheesemaker Withdrawn 🔳 🖫 💲 🌁 📭 🚨 🛂 Requisition Number: 493285 Job Type: **Current Requisition Status** Requisitions with a green check mark are Pos.: currently live postings on the MSU Job Division: Agri. Forestry and Vet Medicine-Site MAFES-GMA Site:

When you click the dropdown menu next to the "i", the details to

the left will appear. When you scroll over some of the text, your

curser will change to the hand cursor symbol and you can select

the text as a link.

**MANAGE AND REVIEWING APPLICANTS** 

On the far right side of the requisition details, you will see the following links

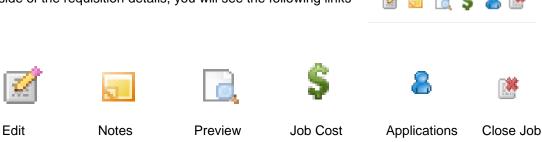

8

When you click on applications it takes you the manage applications screen. To review an applicant click on the applicant's name.

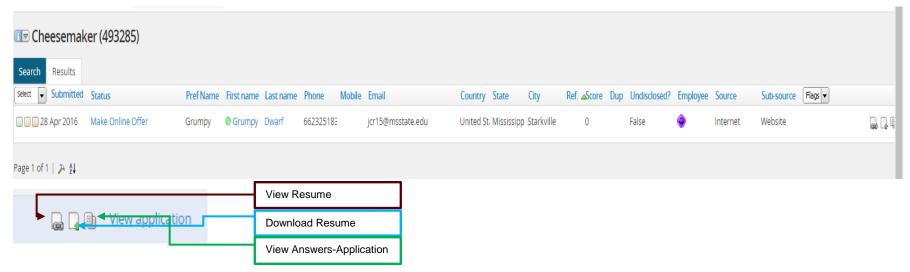

These icons are located on the right side of the applicant screen.

MANAGE AND REVIEWING APPLICANTS

The applicant card for that individual will then appear.

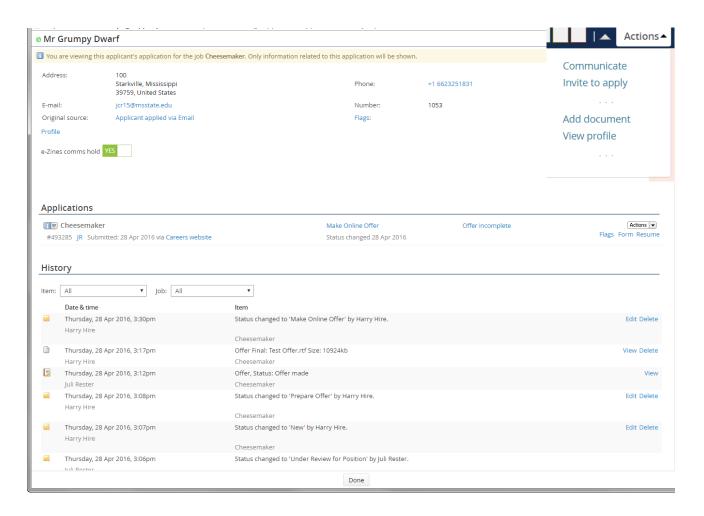

**MANAGE AND REVIEWING APPLICANTS** 

The applicant card contains personal/contact information, positions applied to, and applicant history. The "Personal Information Section" includes phone, email, etc.

The "Application Information Section" includes the application, resume/CV, and the application status.

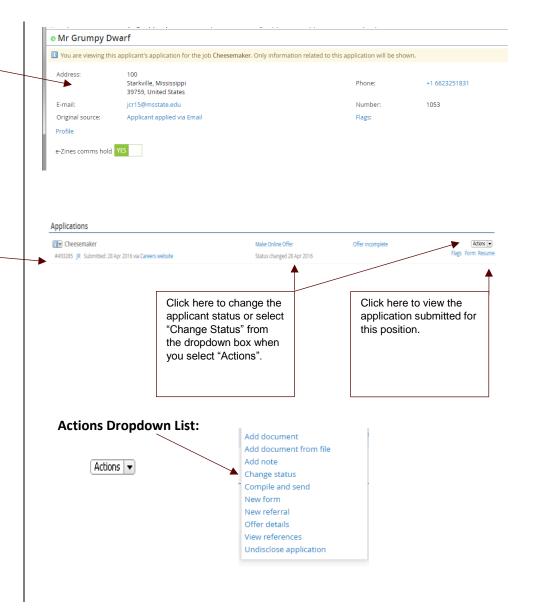

MANAGE AND REVIEWING APPLICANTS

The "Application Information Section" will include all positions (that you have access to) that this applicant has applied to. (i.e. if the applicant applied to three other position within your department, you will see all three positions in this section). The "Applicant History Section" shows the history of actions for the applicant.

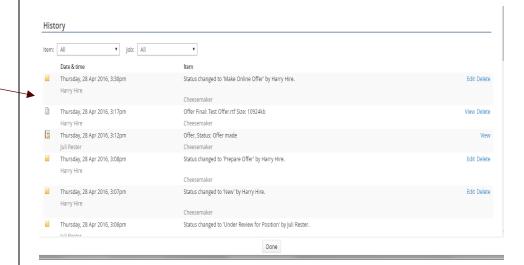

**MANAGE AND REVIEWING APPLICANTS** 

#### **REVIEWING APPLICANTS**

Click on the application link to view the application will then open on your screen for you to review. As you scroll through the application, you will notice that the resume and other attachments follow the application. There is an option to print the application at the top of the screen.

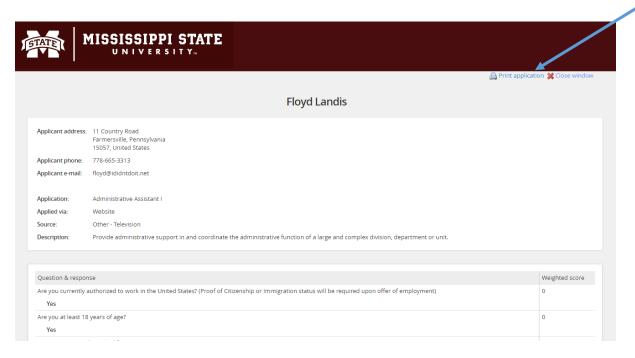

Once you have reviewed the application, close the window. You will return to the applicant card. You can continue reviewing the applicants from the applicant card. At the **bottom of the applicant card**, you can move forward to the next candidate by selecting "**Next Applicant**".

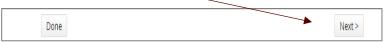

**MANAGE AND REVIEWING APPLICANTS** 

You will also see three boxes on the applicant card and on the manage applicant screen.

#### **Applicant Card**

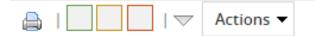

#### **Manage Applicant Screen**

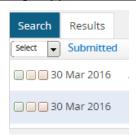

As you review applicants, the three boxes can be used to sort the applicants. The first (green) box could be used for candidates that you would like to move forward with; the second (orange) box could be used for ones that you may consider an could be moved to a hold for further review status and the third (red) box could be used for candidates that you would not consider for hire. Once you have screened through all of the candidates you can do a bulk move to change the applicant status. (Please note that if you leave this screen it will not save the boxes that you have checked.)

At the top left-hand side of the screen, select "Bulk Move" from the dropdown list. Only use the bulk move option if you are moving more than one applicant to the same status. NEVER USE THE BULK MOVE TO MOVE AN APPLICANT TO PREPARE OFFER OR MAKE ONLINE OFFER.

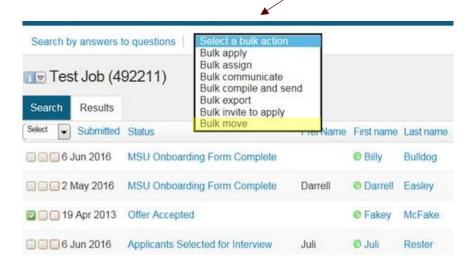

**MANAGE AND REVIEWING APPLICANTS** 

This will take you through all three of the boxes (green, orange, and red) so that you can move these applicants to another status. (Please note, if you leave the screen it will not save the boxes that you have checked.)

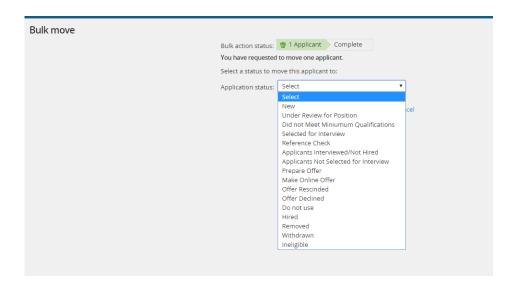

You can also change the applicant status on the applicant card by clicking on the text displayed in the "Status" column and select a new status.

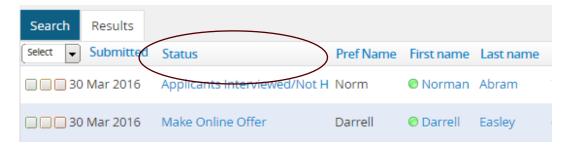

**MANAGE AND REVIEWING APPLICANTS** 

#### **AVAILABLE BULK ACTIONS**

| <ul> <li>Bulk</li> </ul> | Assign | Assigns | applications | to be | e viewed b | y other u | sers |
|--------------------------|--------|---------|--------------|-------|------------|-----------|------|
|--------------------------|--------|---------|--------------|-------|------------|-----------|------|

Bulk Communicate
 Communicates with the applicants to update them on the status of position and use to view multiple applicants

Bulk Compile and Send
 Selects documents and notes for a number of applicants to send as a PDF

Bulk Export
 Allows users to bulk export applicant personal details and applicant forms into excel. Once the bulk export is completed,

task will be created and accessible on the dashboard. After a few minutes, there will be a link to the export.

Bulk Move Moves applicants to different application statuses

A best practice is to wait until the recruitment process is complete before making any changes to the applicant status and send any emails to the applicants.

#### **BULK MOVE WINDOW**

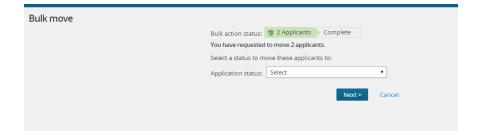

#### **BULK MOVE DROPDOWN SELECTION**

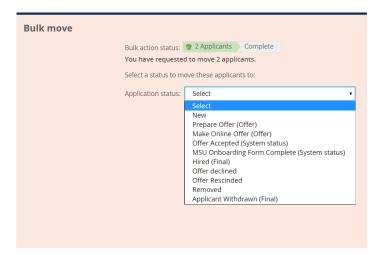

**MANAGE AND REVIEWING APPLICANTS** 

When you click on the status text, the window below will appear. Select the appropriate status and then click next at the bottom of the window.

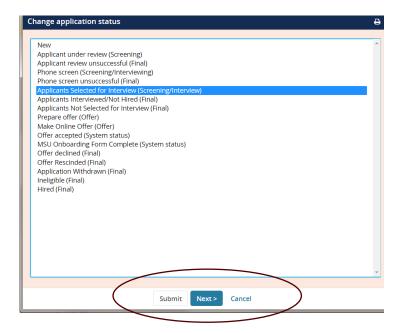

Make your selection and click "Next".

applicant. You are about to move Norman Abram to a different status: To status: Under Review for Position E-mail: Applicant: Yes No No SMS will be sent to the applicant as they do not wish to receive them. Additional users from Job: Yes No Status Date Time 
 ✓ Pre-offer check
 14 Apr 2016

 ✓ Reference check 3
 30 Mar 2016

 ✓ Review 3
 30 Mar 2016
 8:19 am Judy Shaw 12:03 pm 30 Mar 2016 11:03 am ✓ Review 3 English Begley ✓ Unsuitable - at this time 13 Apr 2016 2:52 pm Juli Rester 13 May 2016 Assessment 1 11:28 am Harry Hire dd mmm yyyy Interview 1 dd mmm yyyy Line manager review 1 dd mmm yyyy Offer accepted dd mmm yyyy Offer declined dd mmm yyyy The following will be added to the applicant notes for administrators to view: Cancel Spell check

Before you confirm your status, you have the option to send an email to the

To confirm the status change select "Move Now".

MANAGE AND REVIEWING APPLICANTS

Mark each applicant with the appropriate status. All applicants that are "not hired" must be assigned a reason indicating why they were not selected. Applicants can be moved one-by-one or by using the bulk move option. From the change application status section select the appropriate status from the list and then select "next" from the bottom of the window. \*\*Do not select "Save" because this bypasses the selection of a not hired reason code. You must select a reason from the next window as to why you did not interview or hire an applicant.

You will need a reason for the following statuses:

- Did not Meet Minimum Qualifications
- Applicants Not Selected for Interview
- Applicants Interviewed/Not Hired
- Ineligible

When an applicant is moved to a different status, you have the option to send the applicant an email to update them on the status of their application. Scroll to the bottom of the confirmed status change screen and select an appropriate reason from the dropdown list as to why this applicant was not hired.

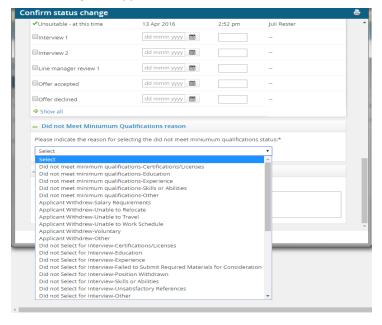

#### **EMAIL EXAMPLE:**

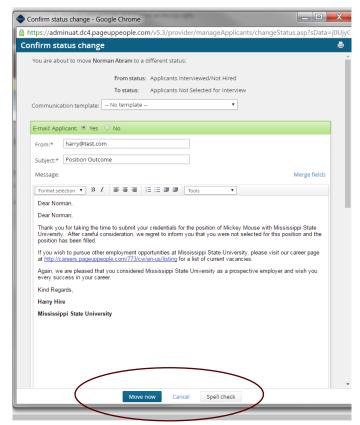

Once you have made all your selections select "Move Now".